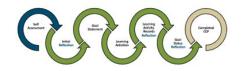

## Quick Step-by-Step LEARNING PLAN

web browser matters - choose Chrome or Firefox

## Log In: ACOT Online Platform

- Enter email address used for login to the online platform
- Complete two-step authentication if prompted to

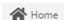

#### Complete Learning Plan

- $\underline{1}$ . Initial Reflection,  $\underline{2}$ . Goal Statement,  $\underline{3}$ . Learning Activities,  $\underline{4}$ . Learning Activity Records Reflection,
- 5. Goal Status Reflection

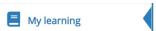

- left vertical menu bar on Home screen A Home
- click arrow of current registration year
- Reflections = Why/What/How
  - ⚠ Indicators populate Learning Plan in order selected, not numerical order
  - ▲ Complete all text boxes with \*
  - ▲ 30-minute Session Timeout
     You can work past the 30 minutes if you stay on the same CCP page and click Save for later
  - ⚠ If you redirect off the CCP page without clicking Save for later you will lose your content

4d.

# 2021/2022 CONTINUING COMPETENCE PROGRAM LEARNING PLAN

## 1. Initial Reflection

- Reflection
- Retrospective & Prospective
- Area of Focus aligns with Indicator

## 2. Goal Statement

- Document goal
- Specific, Achievable & Measurable
- Endpoint- Date

#### 3. Learning Activities

Max 3 per Indicator

• Select activities to achieve goal

#### LEARNING ACTIVITY RECORDS

## 4. Learning Activity Records

Max 3 per Indicator

- Must add at least 1 Learning Activity Record per Learning Plan
- Click Add

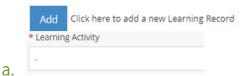

 Learning Activity here matches the Learning Activity selected in previous step

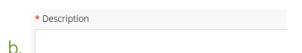

What specifically did you do?

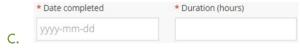

• Date last activity completed. Include total hours

#### Continued

\* Related standard of practice or code of ethics indicator

• Select the Indicator the Learning Activity Record is associated with

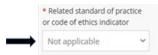

*Not applicable:* the Learning Activity Record is **not** associated with an Indicator.

- Not applicable content cannot be deleted
- Content is considered a **Supporting Document**.

#### 4e. Reflection – on the activity completed

\* Reflect on the Learning Activity completed. Include why you did it, and how it impacted your practice.

4f. PDF only

• Uploading documents is optional

## 5. Goal Status Reflection

- Completed, Discontinued or Ongoing
- Reflection
  - Regardless of which status selected
  - Reflect on goal and all the activities completed
  - △ Ongoing Reflection text box- only appears during renewal
    - Indicate which activities you completed this year and what you plan to complete next year for the ongoing goal

Save for later